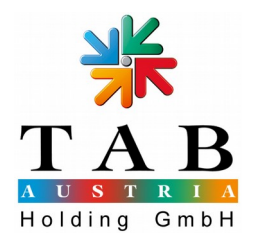

## **Anleitung für das Programm Makedisk**

Das Programm Makedisk erstellt eine fertige Updatedisk, die zum Aktualisieren von TAB Produkten verwendet wird. Für jedes Produkt kann das WIM Image von Ihrem OTM Account unter [https://otm.tab.at](https://otm.tab.at/) herunter geladen werden.

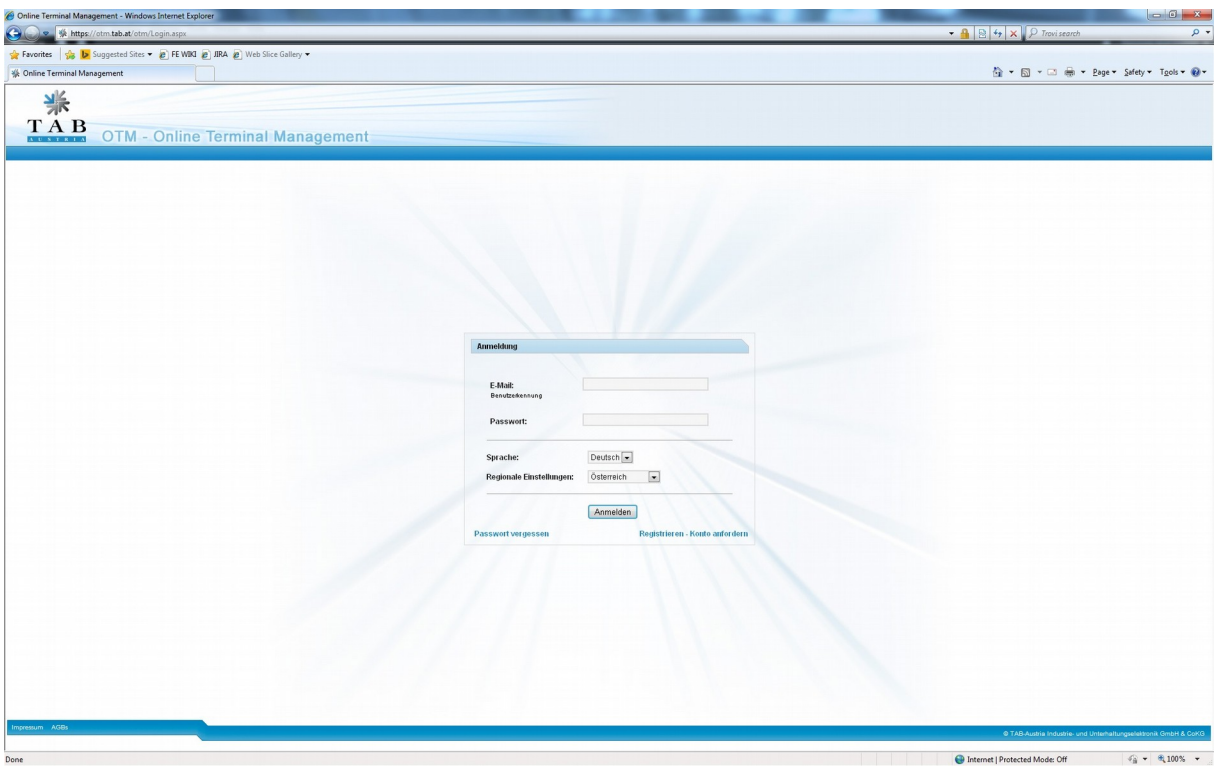

## **1. Vorbereitung**

Sie können Makedisk ab Windows 7 (64/32bit) verwenden. Ältere Betriebssysteme (z.B. WinXP) werden nicht unterstützt. Zur korrekten Ausführung ist Microsofts .NET 4.5 erforderlich, das bei aktuellen Systemen (Win 8/8.1) automatisch installiert ist. Falls Sie Probleme mit dem Start von MakeDisk haben, laden Sie bitte unter <http://www.microsoft.com/de-at/download/details.aspx?id=30653>das .NET Framework 4.5 herunter und installieren Sie es mit einem Doppelklick auf die heruntergeladene Datei " dotNetFx45\_Full\_setup.exe".

Für alle Max Fire HD Maschinen und jegliche Geräte, die ab Februar 2014 produziert wurden, verwenden Sie bitte als Updatemedium einen USB Stick mit mindestens 16GB Speicherplatz. Für Fun4Four Geräte, welche bis Jänner 2014 produziert

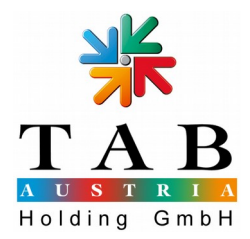

wurden, sowie MaxFire 2 und Silverball Geräte, verwenden Sie bitte eine IDE Festplatte in einem Wechselrahmen (siehe Foto).

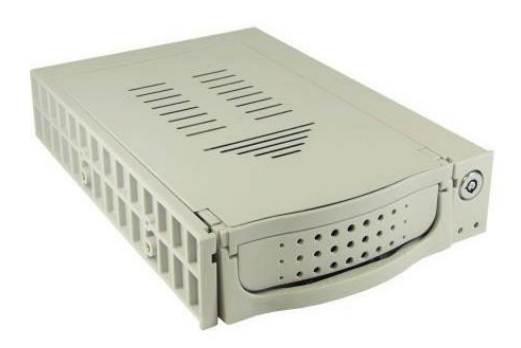

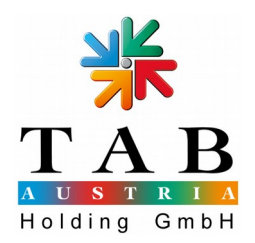

## **2. Makedisk ausführen**

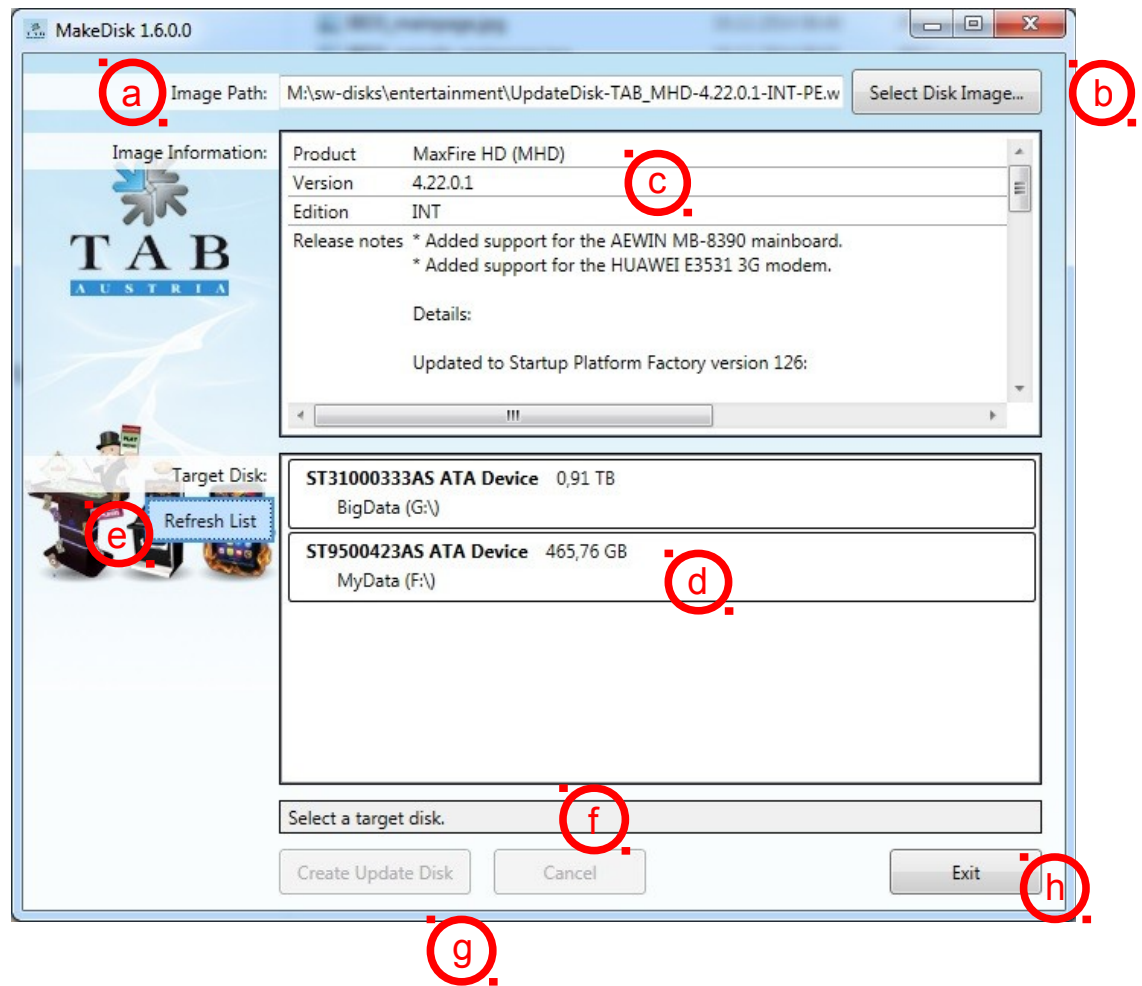

- 1. Starten Sie das Programm mit einem Doppelklick auf die Datei "TabAustria.System7.MakeDisk.exe".
- 2. Unter "Image Path" (a) geben Sie bitte den Dateipfad des zuvor herunter geladenen WIM Images an. Zur Bestätigung drücken Sie bitte den Button "Select Disk Image" (b) und wählen Sie anschließend das Image aus.
- 3. Im Fenster "Image Information" (c) sehen Sie nun detaillierte Informationen des ausgewählten Images (Produktname, Version, …). Bitte überprüfen Sie hier, ob das gewählte Image zu Ihrem Produkt passt.
- 4. Der Bereich "Target Disk" (d) zeigt Ihnen die aktuell verfügbaren Laufwerke an, die als Updatedisk geeignet sind.

UID-Nr.: ATU57973802, Landes- und Handelsgericht Linz FN 208344p <a>></a> Haider Straße 40, A-4052 Ansfelden Sooz, Landes- und Handelsgehort Linz FN 206344p<br>Kto.-Nr. 561-0204/88, Oberbank, BLZ 15006<br>IBAN: AT51 1500 6005 6102 0488, BIC: OBKLAT2L

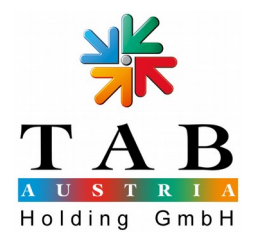

Falls Sie noch keine Festplatte beziehungsweise einen USB Stick an Ihrem Computer angeschlossen haben, so machen Sie das bitte jetzt. Nun sollte das gewünschte Laufwerk für Sie ersichtlich sein. Falls das nicht der Fall ist, so betätigen Sie bitte den Button "Refresh List" (e).

- 5. Wählen Sie das passende Ziellaufwerk aus, indem Sie dieses mit einem Mausklick markieren. Bitte vergewissern Sie sich, dass das richtige Laufwerk ausgewählt wurde, da im nächsten Schritt sämtliche Daten auf dem Datenträger gelöscht werden.
- 6. Sobald die Nachricht "Ready to create update disk" (f) angezeigt wird, betätigen Sie bitte den Button "Create Update Disk" (g). Es erscheint nun eine letzte Abfrage in der Sie den Vorgang mit "Cancel" abbrechen oder mit "OK" bestätigen können. Anschließend wird das ausgewählte Laufwerk vorbereitet und die benötigten Dateien kopiert.
- 7. Sobald die Nachricht "The disk was created successfully" erscheint, ist der Vorgang abgeschlossen. Sie können das Laufwerk nun entfernen und das Programm mit dem Button "Exit" beenden.

## **3. Haftungsausschluss**

Verwenden Sie das Programm mit Sorgfalt, da es bei falscher Anwendung zu Schäden an Ihrem Computer kommen kann. Die Verwendung von Makedisk erfolgt auf eigene Verantwortung.

TAB Austria erklärt sich nicht verantwortlich bei Datenverlust bzw. Schäden an Computer oder Hardware im Zusammenhang mit dem Programm Makedisk.